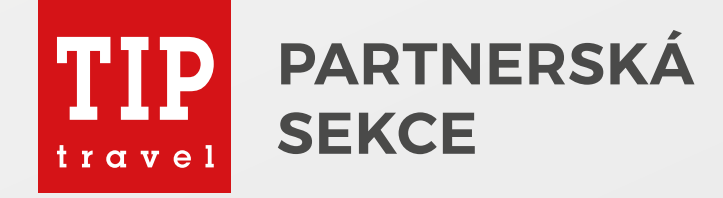

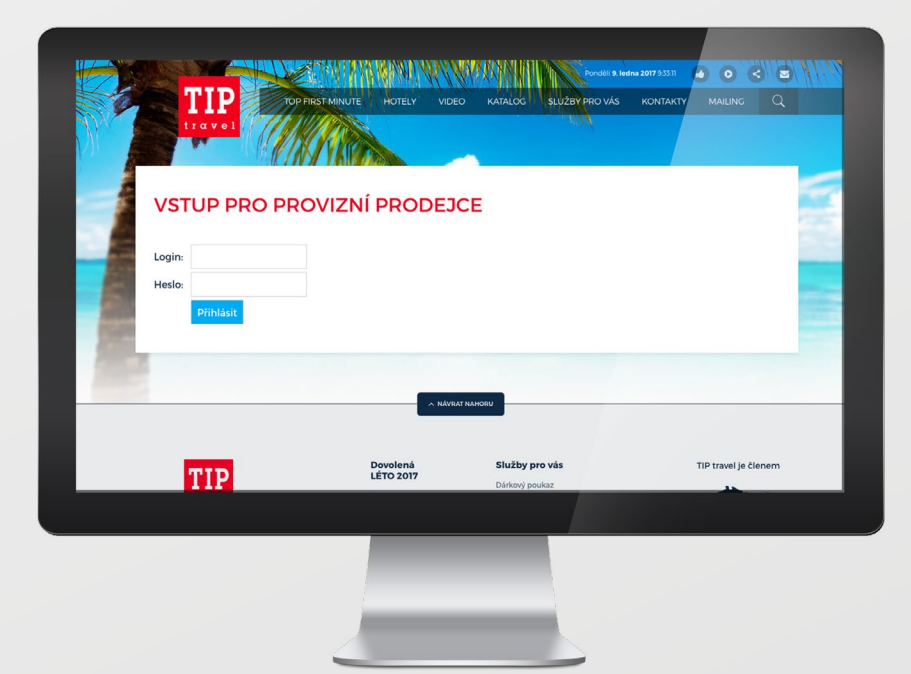

Uživatelský manuál

# Přihlášení a změna hesla

Pro **vstup do partnerské sekce** zadejte ve Vašem webovém prohlížeči adresu: https://tiptravel.cz/partner

#### **Je nutné zadat:**

**1.** Login (přihlašovací jméno) **q 2.** Heslo, které si změníte po prvním přihlášení **p** 

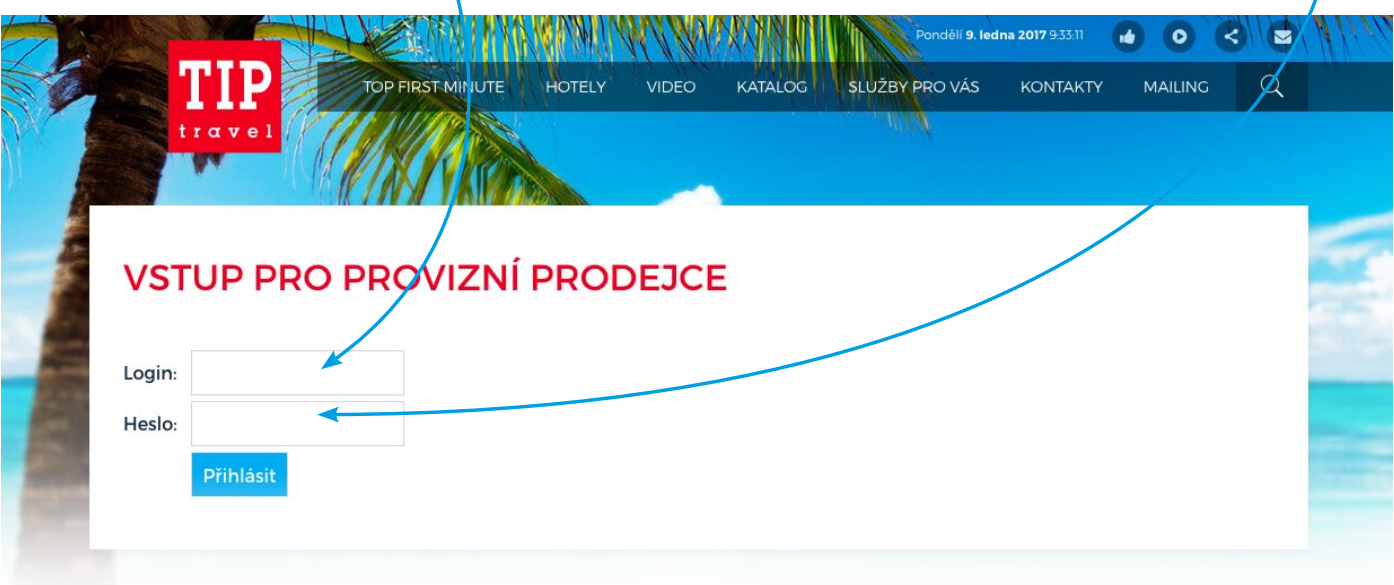

## **Změna hesla** po prvním přihlášení.

#### **Je nutné zadat:**

- **1.** Původní heslo, které Vám bylo vygenerováno
- **2.** Nové Vámi zvolené heslo
- **3.** Zopakujte nové heslo
- 4. Potvrdíte tlačítkem "Změnit heslo"

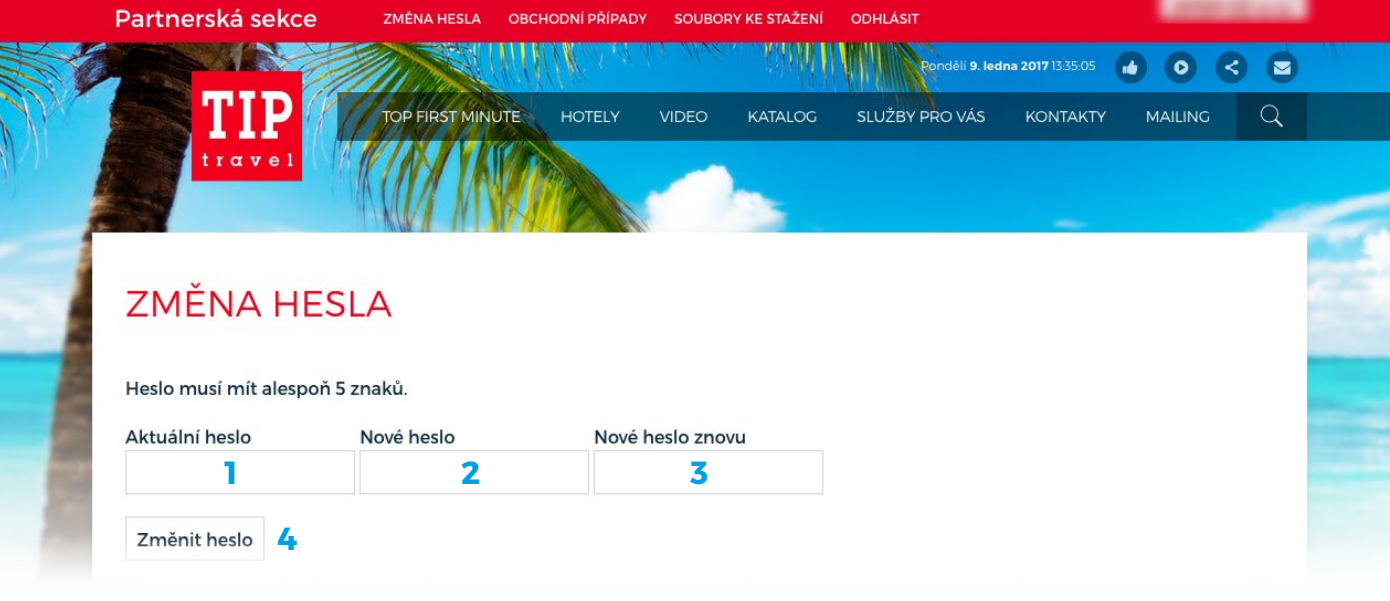

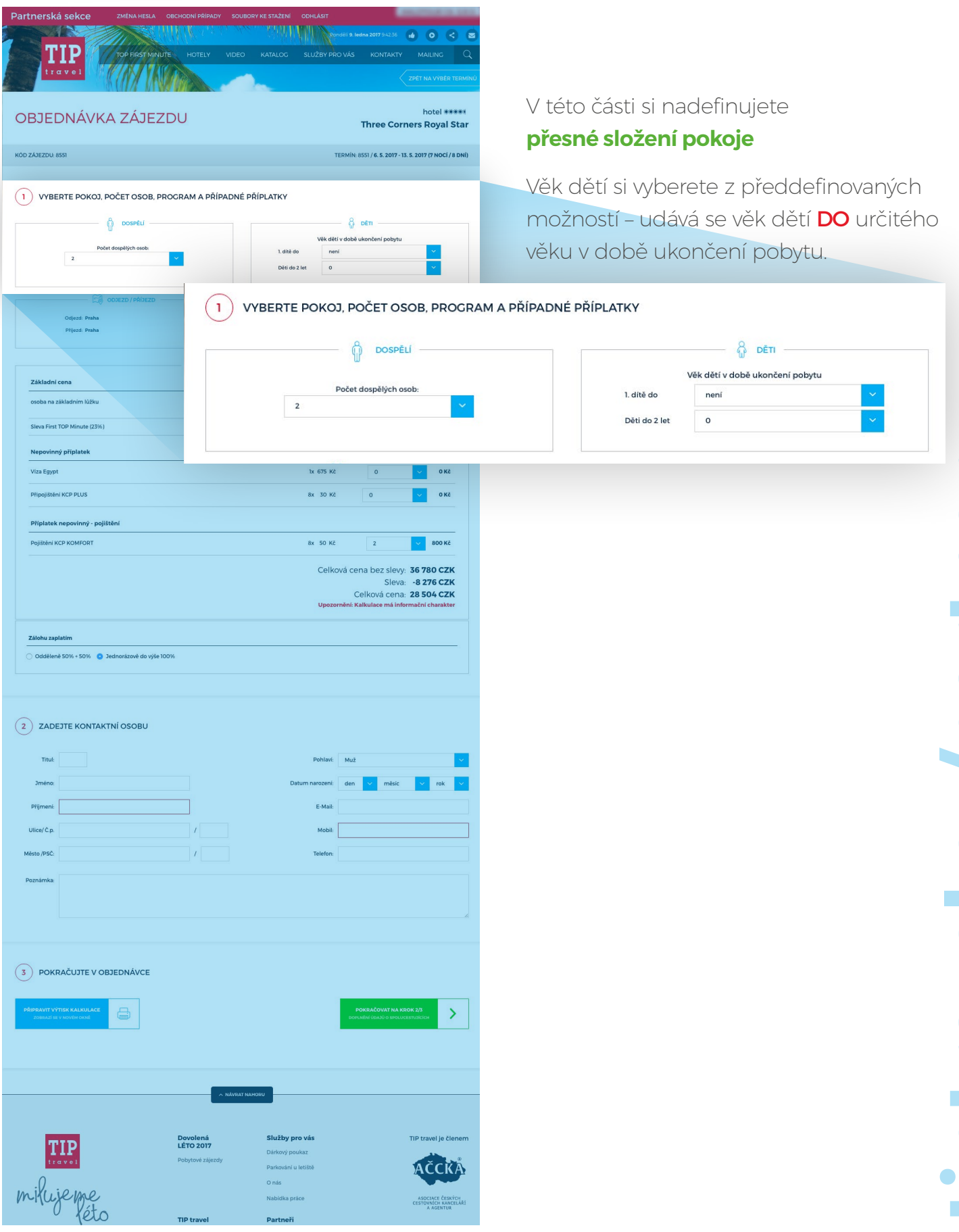

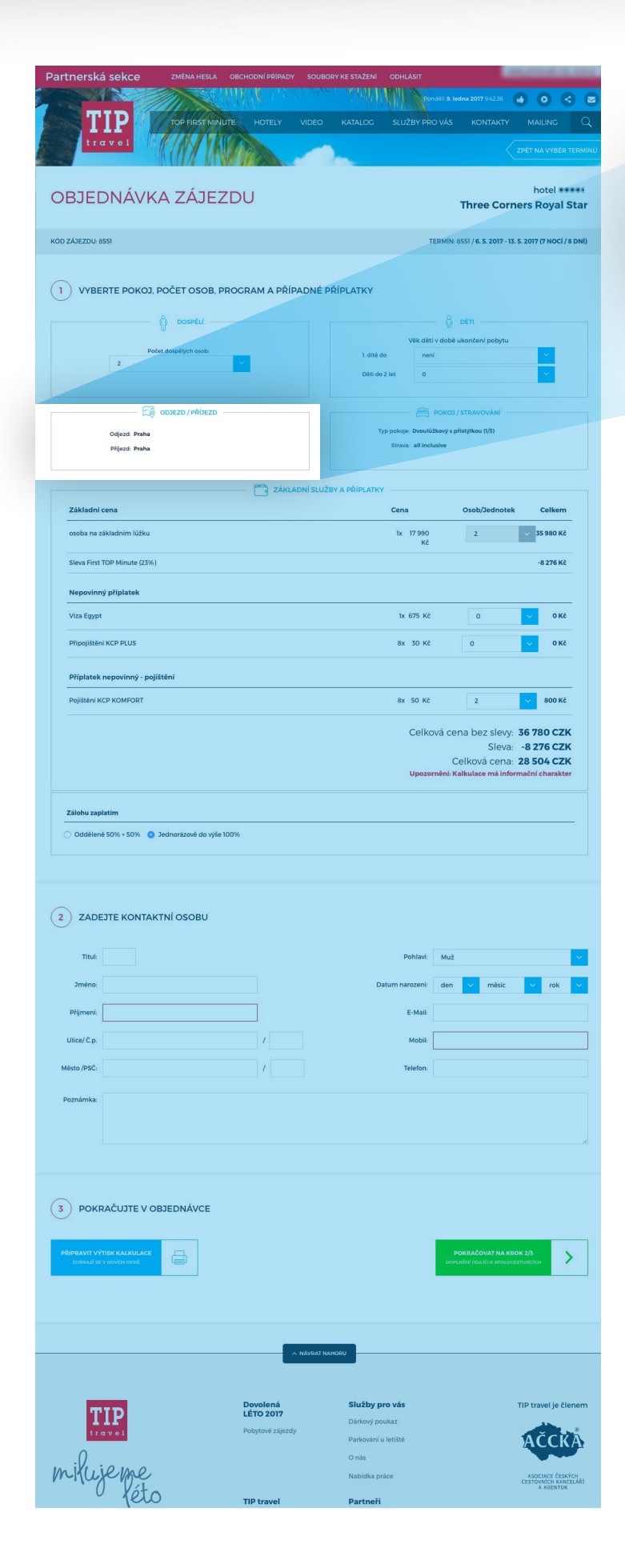

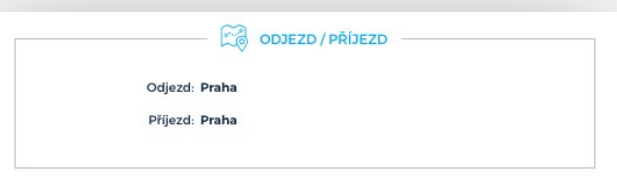

V této části si nadefinujete, (pokud je u daného zájezdu možnost výběru z více možností) **nástupní místo** v dopravě autobusem nebo letecky.

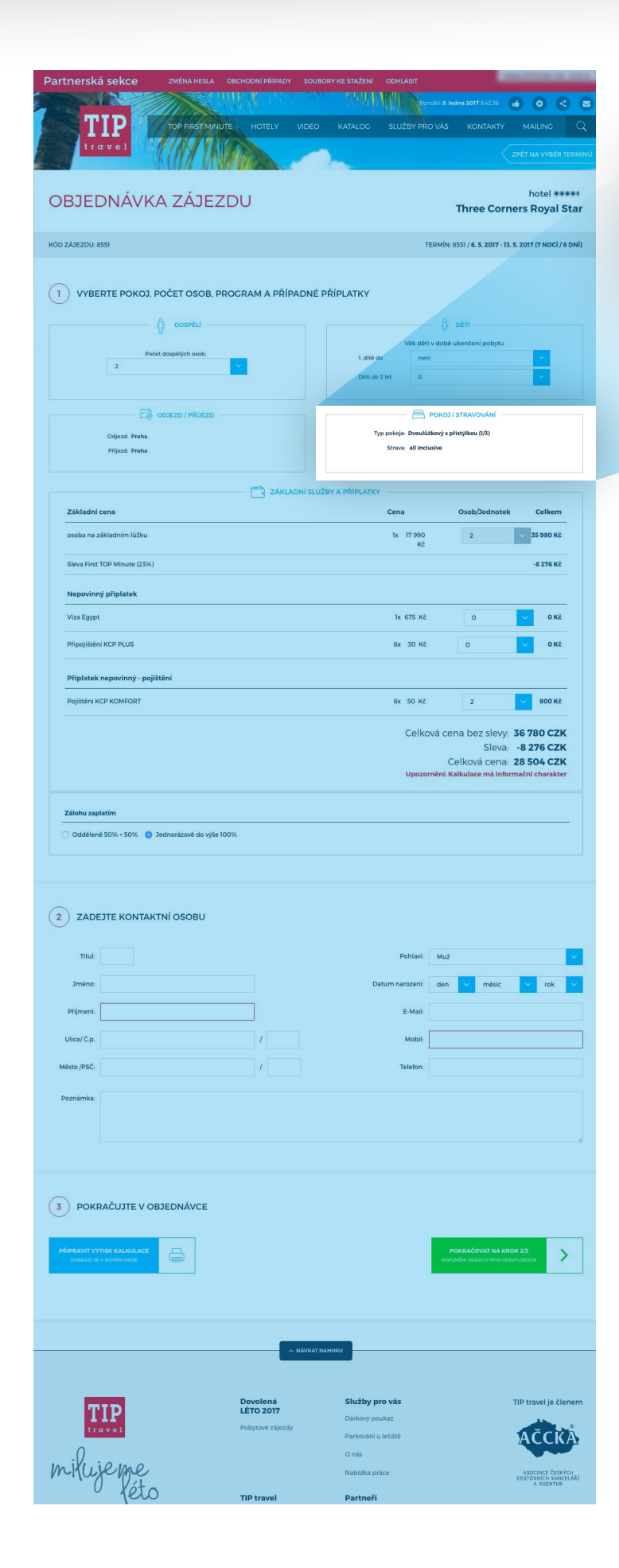

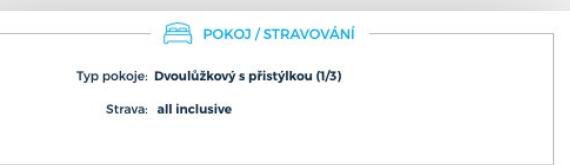

V této části si nadefinujete, (pokud je u daného zájezdu možnost výběr z více možností) **typ pokoje**.

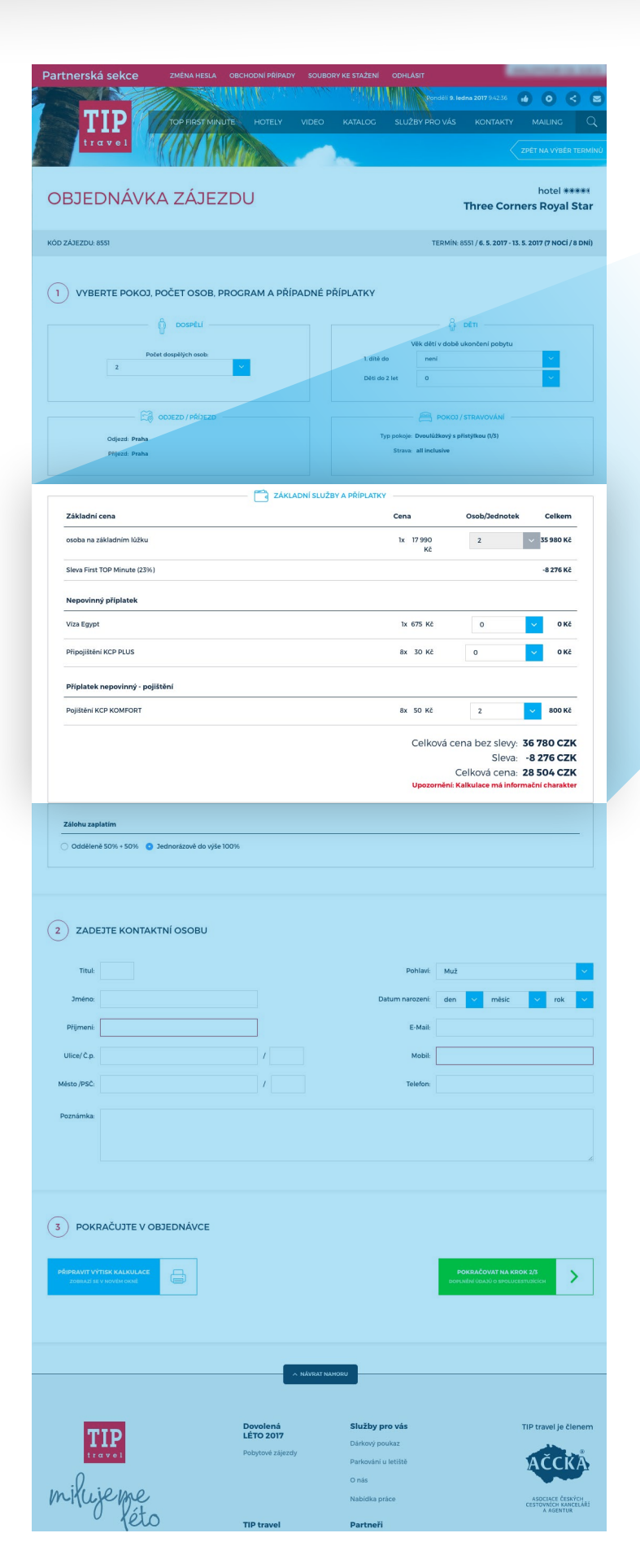

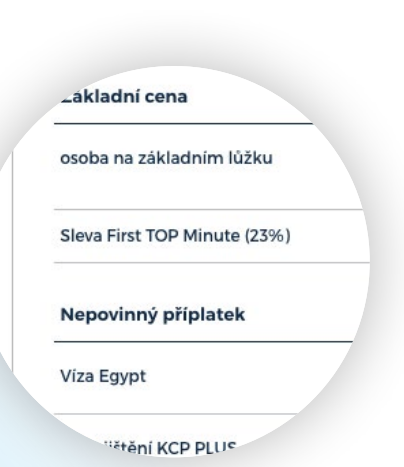

V této části si nadefinujete nepovinné – **příplatkové služby**, resp. pojištění. Na základě složení pokoje Vám systém automaticky vypočítá **přesnou sumu**.

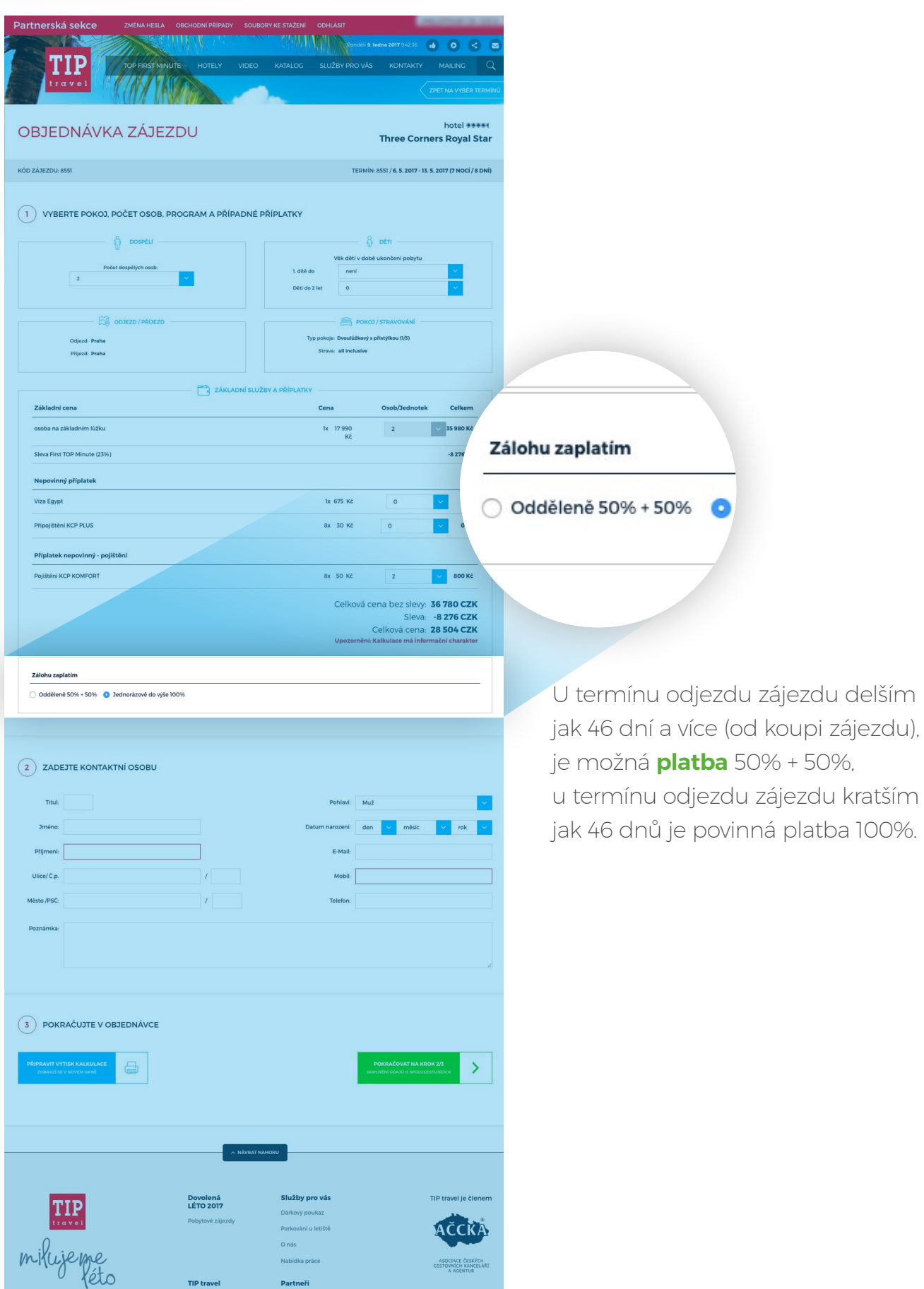

zájezdu kratším

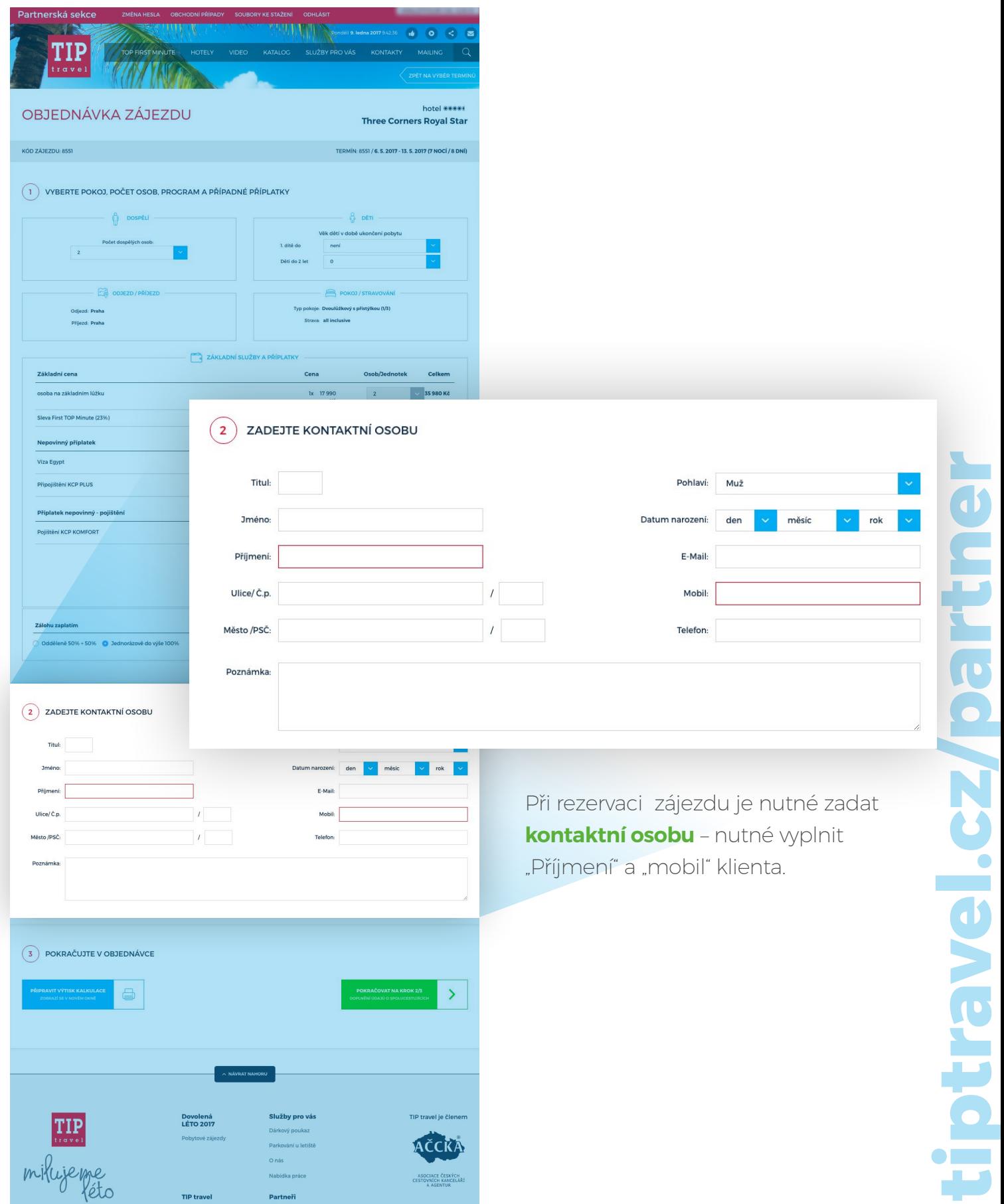

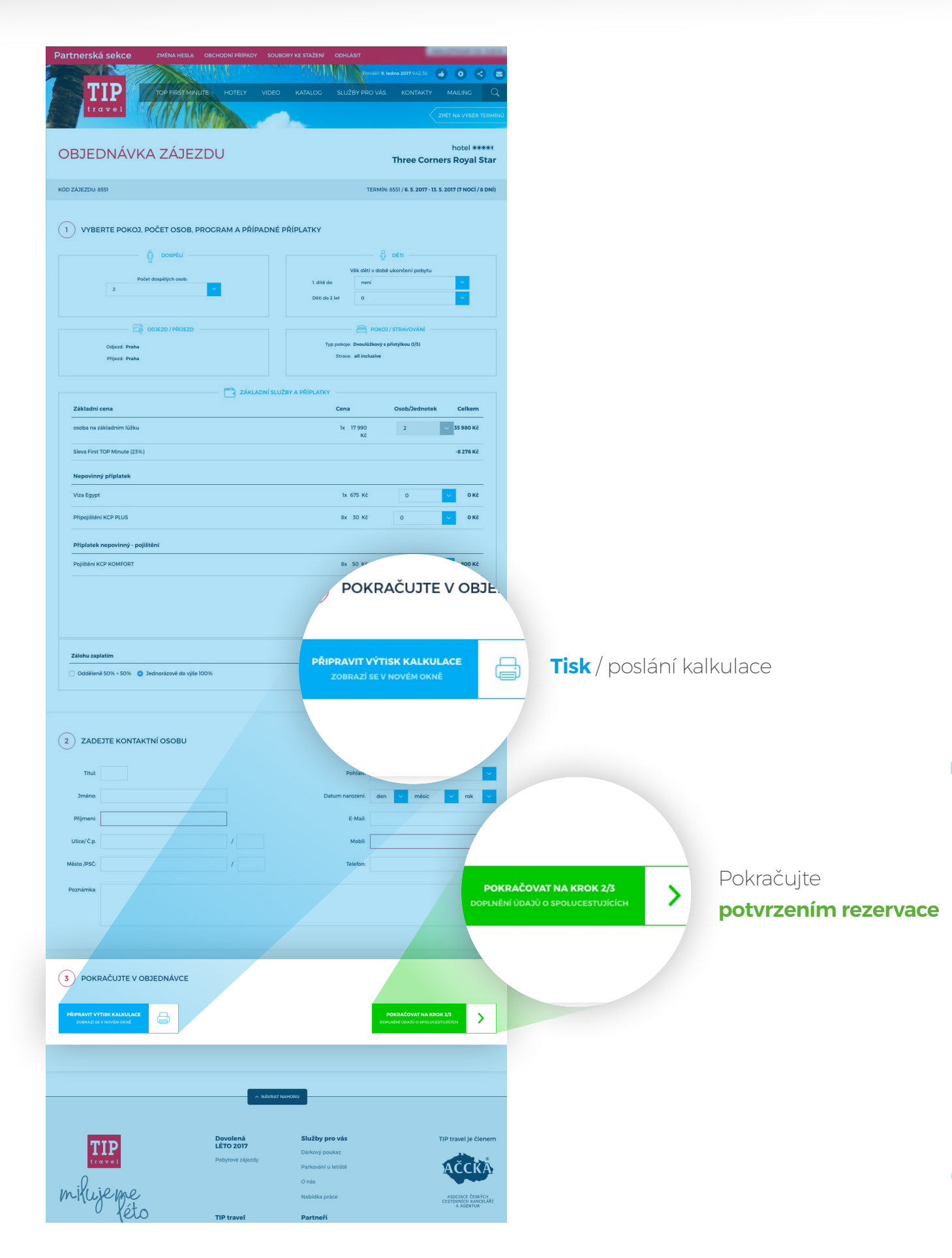

Po vykonání rezervace ji uvidíte v **přehledu všech Vašich rezervačních čísel.**

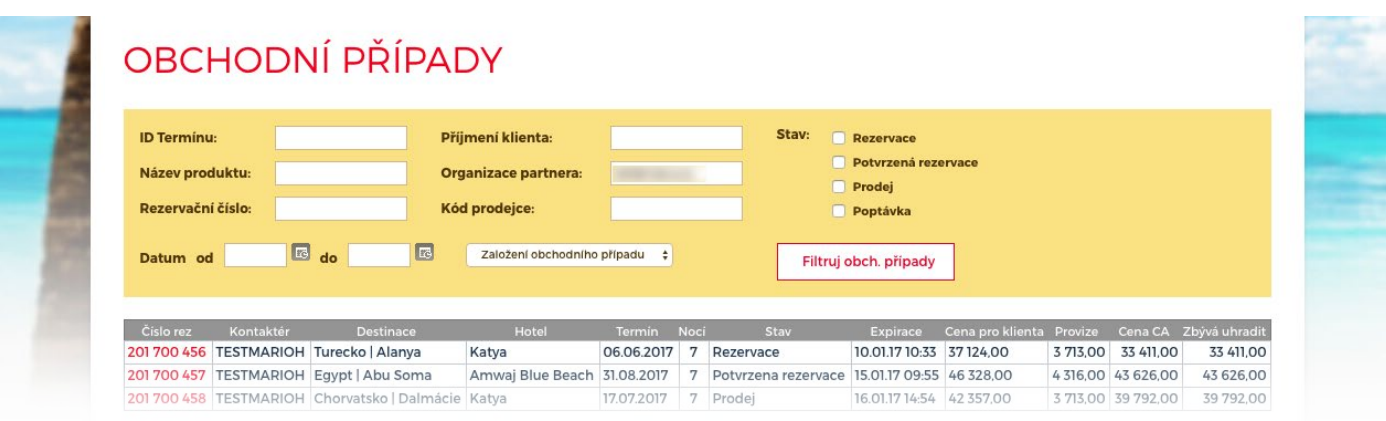

Zájezdy s odjezdem za 46 dnů a více od data rezervace se rezervují na dobu 24 hodin od vytvoření rezervace.

U zájezdů typu "Last Minute" je doba rezervace max. 1 hodina. Oprávněná osoba provizního oddělení CK TIP travel Vám tuto dobu může zkrátit nebo prodloužit.

Pokud máte zájezd od klienta uhrazený (přijatou zálohu), postupujete k zapsání všech **cestujících osob**.

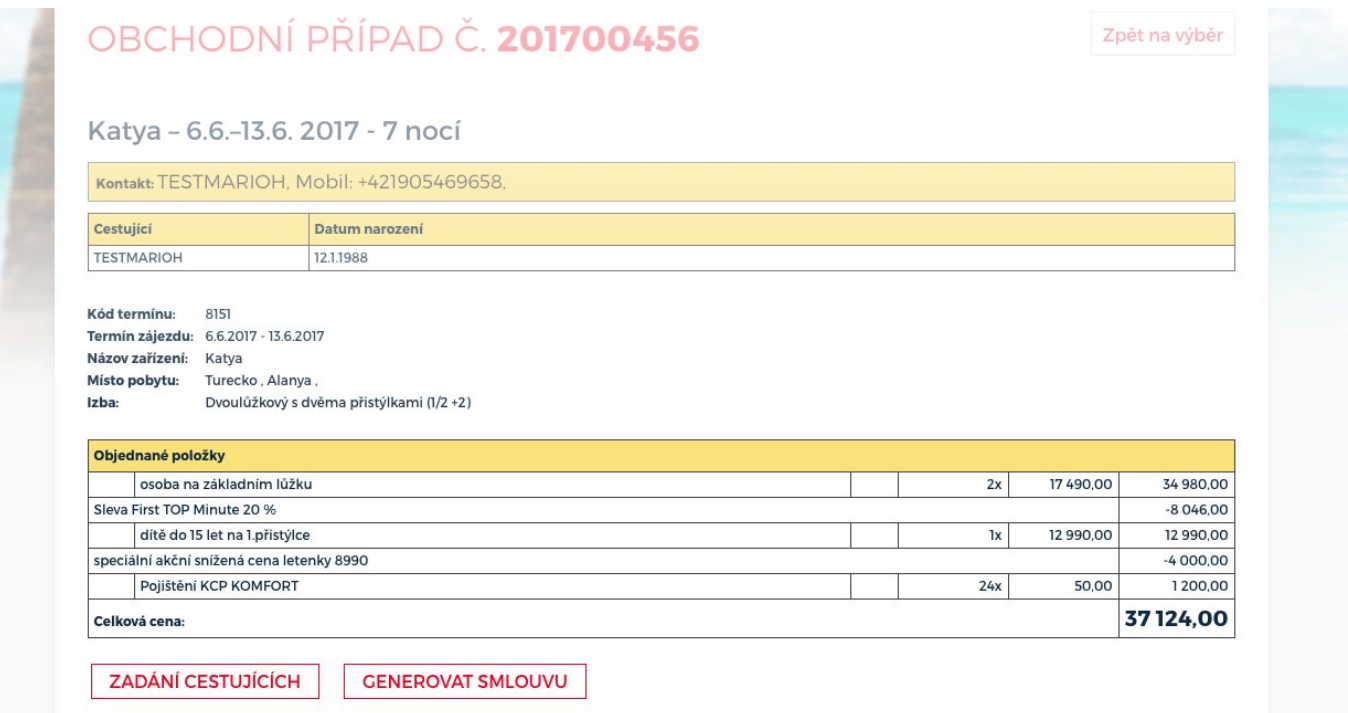

## Vyplnění údajů o cestujících

**4**

Při vyplňování **údajů o cestujících** je nutné vyplnit všechny údaje, resp. jméno, příjmení, datum narození, mobil s předčíslím 00420 a mailovou adresu.

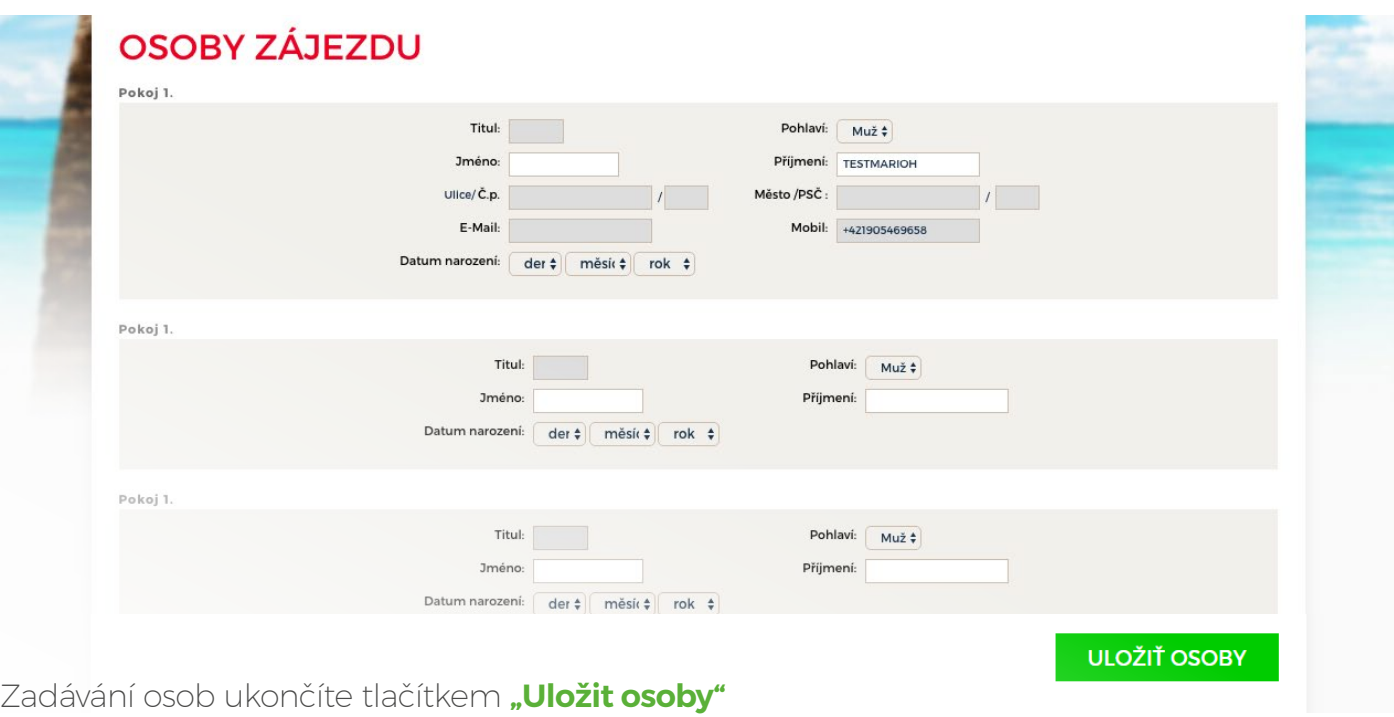

Stále ještě můžete údaje u osoby upravovat.

Obchodní případ, resp. rezervační číslo je stále ve stavu "Rezervace". Po uplynutí doby rezervace se rezervovaný zájezd vrátí znovu do prodeje a zapsané údaje v tomto obchodním případu se vymažou.

V případě, že máte zájezd od klienta uhrazený, resp. zaplacenou zálohu, je nutné vygenerovat Smlouvu o zájezdu. Po vygenerování Smlouvy o zájezdu se rezervace obchodního případu změní na stav "Potvrzená rezervace". Tento stav dáváte pouze, máte-li vybranou zálohu či platbu za zájezd.

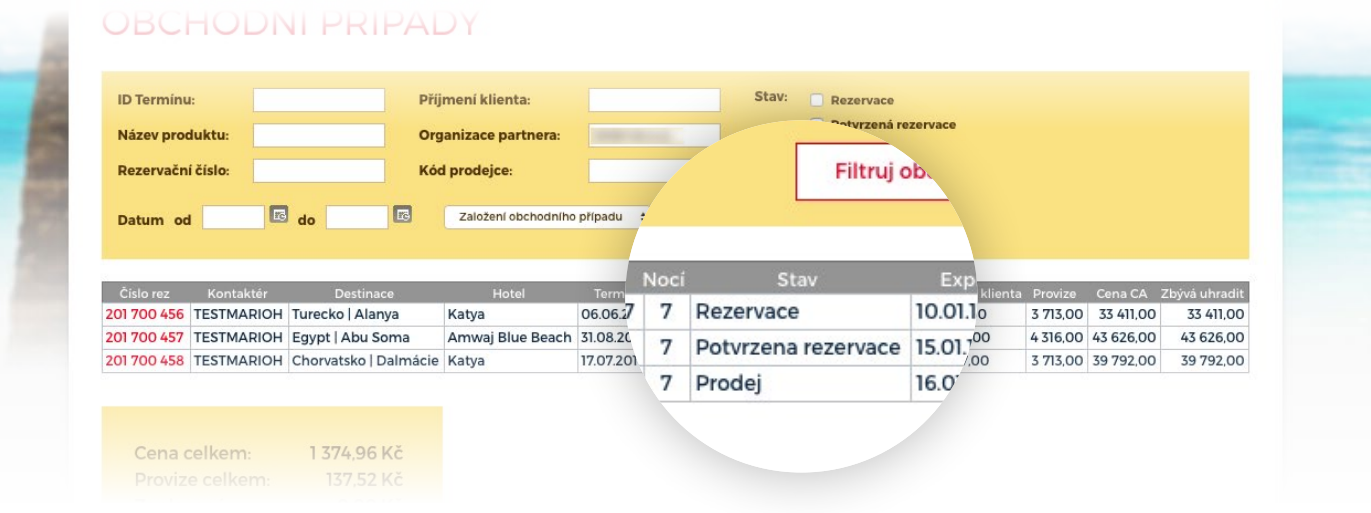

## Generování Smlouvy o zájezdu.

**5**

Máte-li všechny údaje o všech cestujících vyplněné, je nutné **vygenerovat Smlouvu o zájezdu**. Smlouva zároveň slouží jako závazná objednávka zájezdu.

**Po tomto kroku již není možné změnit údaje o cestujících !!!!! Změnu Vám mohou provést pouze pracovníci CK TIP travel na provizním oddělení. Za vyplnění a správnost údajů nese zodpovědnost provizní prodejce.**

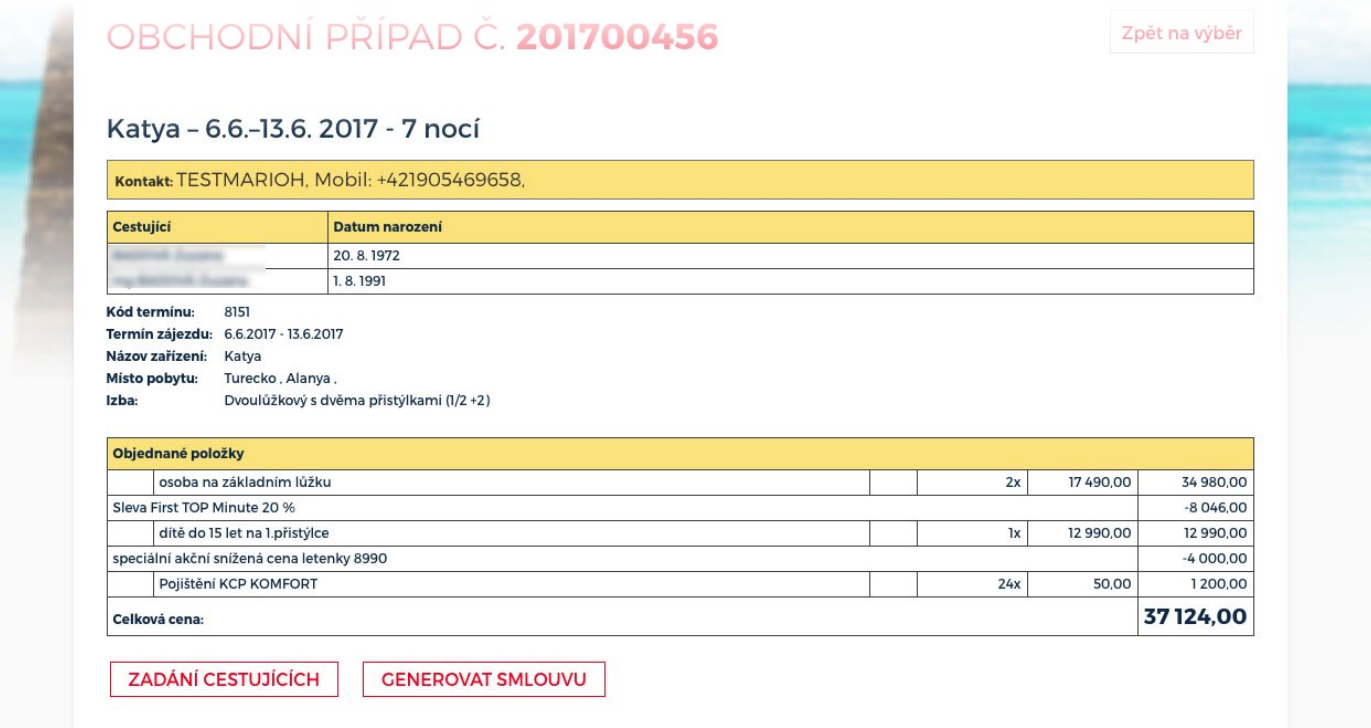

Tlačítkem "Generovat smlouvu" se vytvoří Smlouva o zájezdu, čímž se rezervace změní na stav "Potvrzená rezervace"

Stav se změnil na "Potvrzená rezeravce". Smlouvu o zájezdu vytisknete, podpišete Vy i klient, orazitkujete a pošete mailem na provizní oddělení TIP travel.

Na provizním oddělení Vám k danému obchodnímu případu na základě Smlouvy o zájezdu vystaví fakturu. Vystavením faktury se stává obchodní případ ZÁVAZNÝ a POTVRZENÝ.

Následně Vám k obchodnímu případu bude zaslán daňový doklad a voucher.

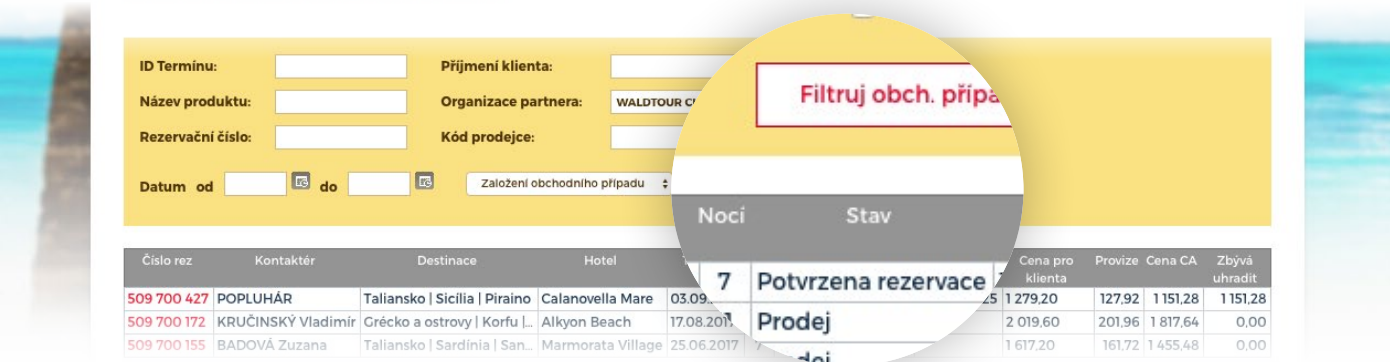

V rámci každého obchodního případu (rezervačního čísla), jsou k dispozici **detailní údaje o zakoupeném zájezdu**.

# OBCHODNÍ PŘÍPAD Č. 201700456

Katya - 6.6.-13.6. 2017 - 7 nocí

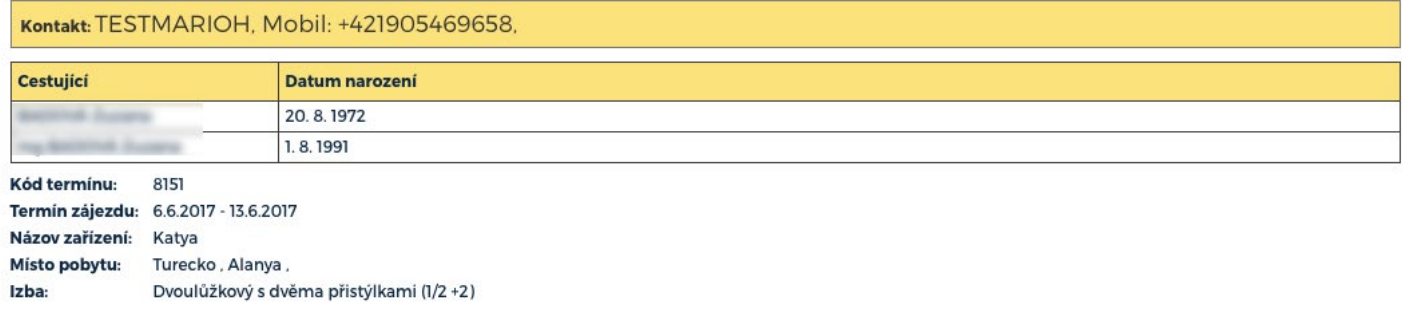

### **Kompletní cenová kalkulace**

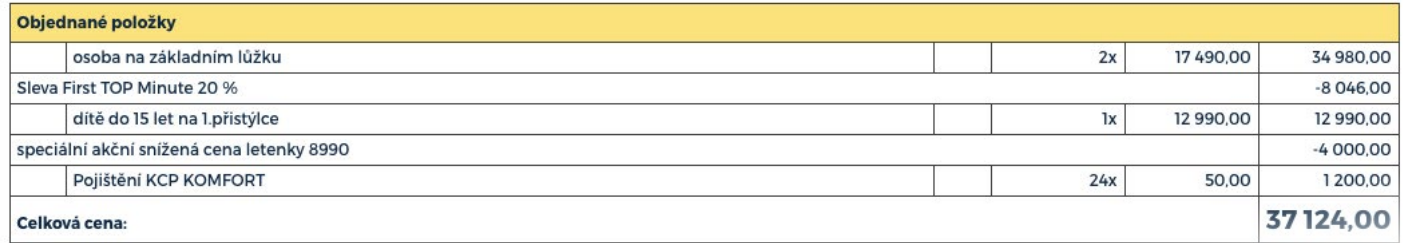

Ve spodní části jsou k dispozici **všechny generované dokumenty:**

- **1.** Smlouva o zájezdu
- **2.** Potvrzení rezervace
- **3.** Voucher

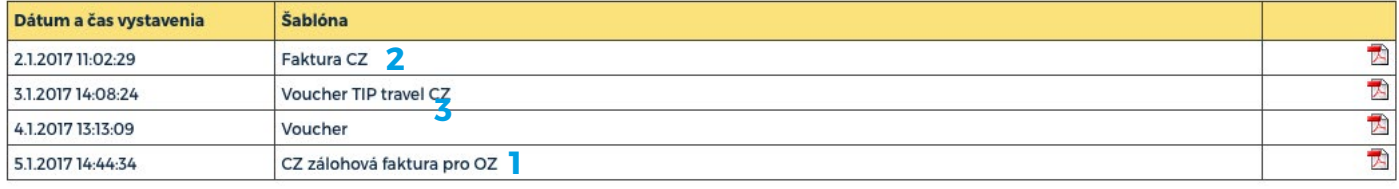

Zpět na výběr